# **PORTAL OFERTOWY - SYSTEM ELEKTRONICZNEJ OBSŁUGI PRZYDZIAŁU LOKALI (STRONA INTERNETOWA: MIESZKANIA.ADM.COM.PL)**

W Portalu ofertowym zamieszczane są oferty mieszkań przeznaczonych do wynajmu dla osób znajdujących się na listach osób oczekujących na zawarcie umowy najmu. Portal ofertowy umożliwia zgłoszenie zainteresowania lokalem oraz rezerwację terminu jego oględzin.

W celu zalogowania do Portalu na stronie internetowej mieszkania.adm.com.pl należy wprowadzić nazwę użytkownika oraz hasło, a następnie kliknąć przycisk "Zatwierdź".

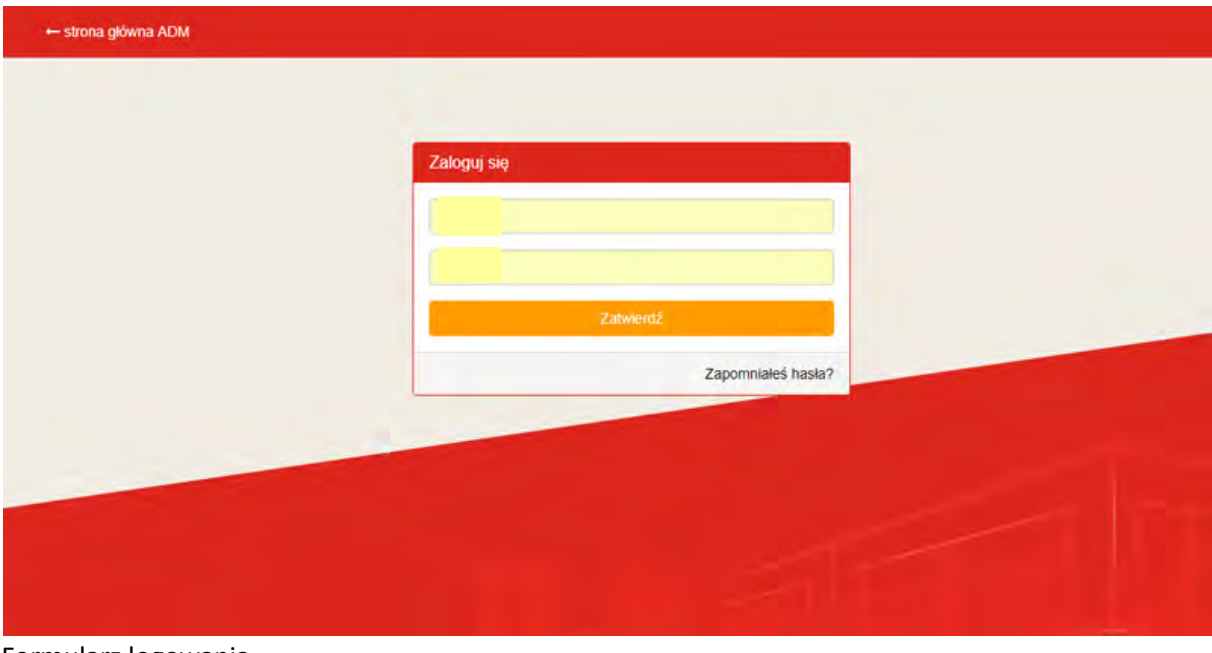

Wnioskodawcy, którzy przekazali wynajmującemu adres poczty elektronicznej (e-mail) uzyskują dane logowania do Portalu (login, hasło tymczasowe oraz ścieżkę do Portalu) oraz na bieżąco są informowani o nowych ofertach lokali dostępnych w Portalu. Wnioskodawcy, którzy nie posiadają poczty elektronicznej winni osobiście kontaktować się z Działem Mieszkaniowym "ADM" Sp. z o.o., gdzie pracownik zaprezentuje dostępne dla nich oferty.

W przypadku pierwszego zalogowania do Portalu użytkownik zostanie automatycznie przekierowany na stronę "Zmiany hasła". Jest to czynność obowiązkowa. Nowe hasło musi być inne niż hasło tymczasowe oraz musi spełniać określone warunki - przynajmniej 7 znaków, duża i mała litera oraz cyfra.

#### **Logowanie do Portalu:**

Powiadomienie o danych logowania do Portalu (login, hasło tymczasowe oraz ścieżkę do Portalu) zostanie wysłane do wnioskodawcy na udostępniony adres e-mail.

Formularz logowania

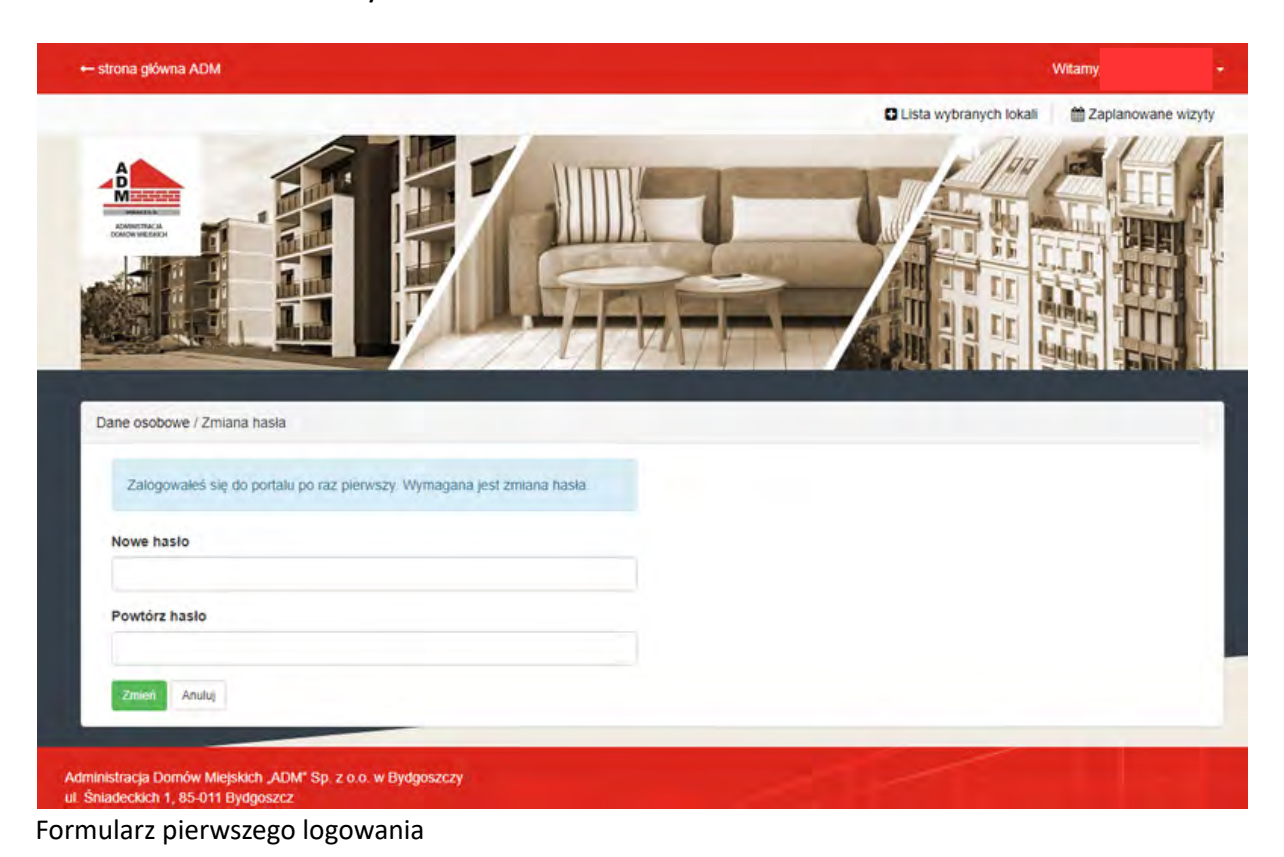

W przypadku błędnej autoryzacji wygenerowany zostanie odpowiedni komunikat błędu oraz ponownie wyświetlona zostanie strona z formularzem logowania.

Po poprawnej autoryzacji użytkownik zostanie przekierowany na stronę z wyszukiwarką lokali.

#### **Przypomnienie hasła:**

W przypadku utraty hasła do Portalu należy kliknąć łącze "Zapomniałeś hasła?" znajdujące się pod formularzem logowania. Po kliknięciu w łącze użytkownik zostanie przekierowany na podstronę z formularzem posiadającym jedno pole tekstowe "Twój e-mail". Po wpisaniu adresu e-mail i zaznaczeniu opcji "Nie jestem robotem" należy wcisnąć przycisk "Przypomnij".

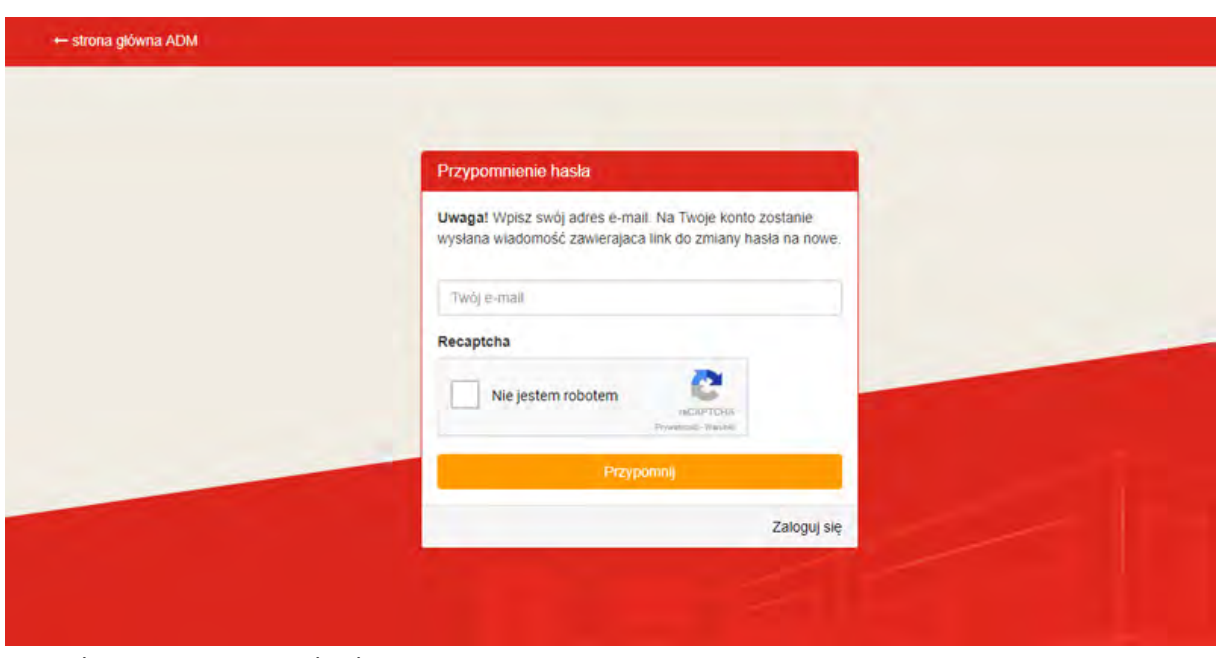

Formularz przypomnienia hasła

W przypadku podania błędnego adresu e-mail zostanie wyświetlony odpowiedni komunikat błędu. Na adres e-mail zostanie wysłana wiadomość zawierająca login oraz łącze służące do zmiany hasła na nowe.

Filtry podzielone są na dwie grupy. Pierwsza z nich widoczna jest na stronie z wyszukiwarką, grupę tą stanowią filtry odnoszące się do cech lokali wskazanych przez użytkownika we wniosku (np. liczba pokoi, powierzchnia użytkowa, kondygnacja, dzielnica). Druga grupa filtrów jest domyślnie niewidoczna, znajduje się pod łączem "wyszukiwanie zaawansowane".

#### **Wyszukiwanie oferty lokalu:**

Użytkownik ma możliwość wyszukiwania lokalu względem dowolnego parametru oferty. Wyszukiwanie odbywa się oddzielnie dla lokali socjalnych oraz lokali mieszkalnych.

Aby zaplanować wizytę użytkownik powinien odszukać odpowiadający mu termin wizyty i następnie kliknąć przycisk "Umów wizytę". Dodanie wizyty możliwe jest tylko w przypadku podania przez użytkownika numeru telefonu.

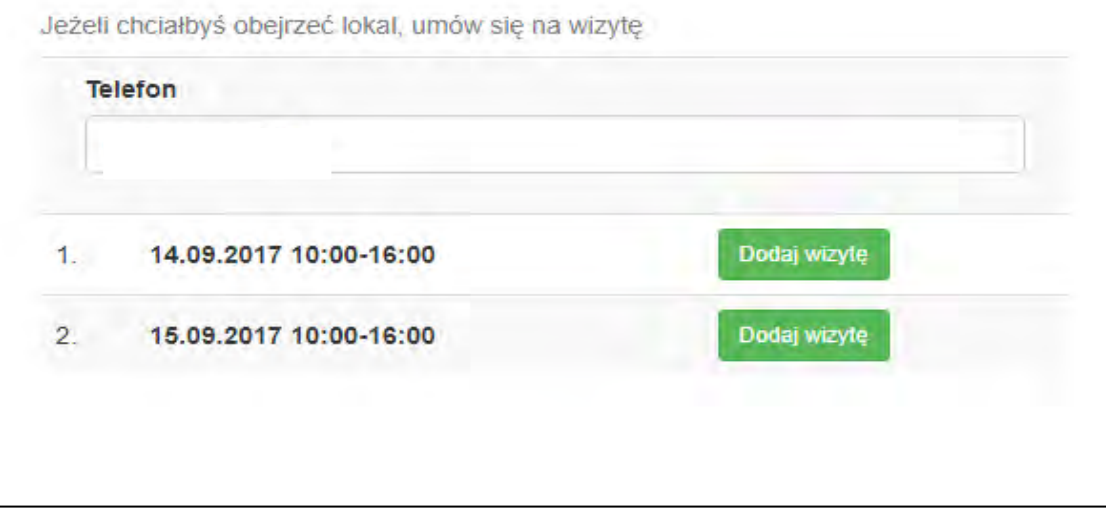

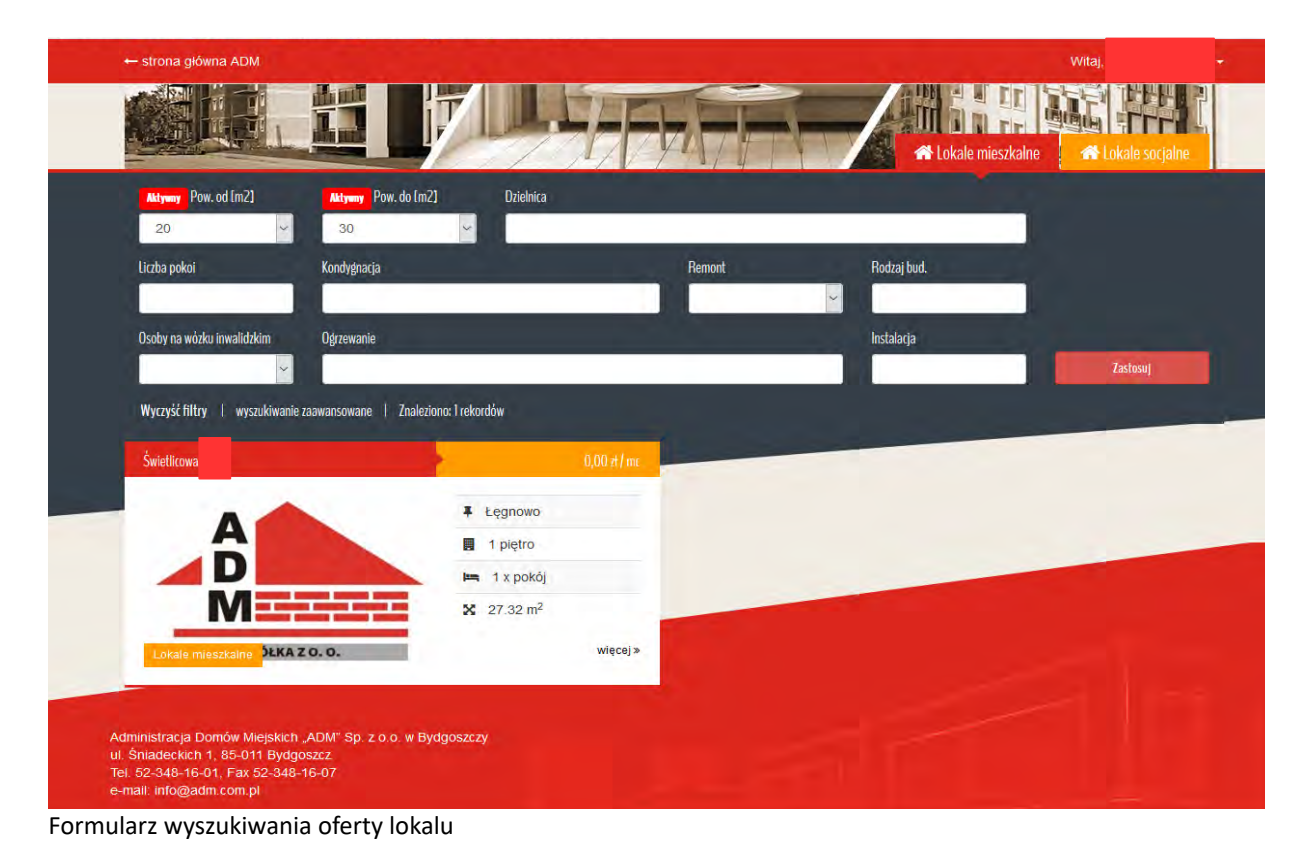

# **Rezerwowanie/anulowanie terminu wizyty w celu obejrzenia lokalu:**

Na stronie z ofertą lokalu użytkownik ma możliwość zarezerwowania terminu, w którym chciałby obejrzeć lokal. Istnieje ograniczenie odnośnie liczby osób mogących obejrzeć dany lokal w określonym terminie.

Formularz umówienia wizyty

Bezpośrednio po tej czynności wysyłane są dwie wiadomości: do użytkownika z potwierdzeniem daty i godziny wizyty oraz do administratora lokalu z informacją o użytkowniku zgłaszającym chęć obejrzenia lokalu oraz terminie wizyty. Po wciśnięciu przycisku "Umów wizytę" użytkownik zobaczy komunikat zawierający numer telefonu do administratora budynku. Uwaga: Po dodaniu wizyty, przycisk "Umów wizytę" zmieni kolor na pomarańczowy oraz przyjmie wartość "Anuluj wizytę". Po wciśnięciu przycisku "Anuluj wizytę" lokal zostanie usunięty z listy "Zaplanowane wizyty" oraz zostaną wysłane również dwie wiadomości (do użytkownika oraz do administratora lokalu) ze stosowaną informacją.

### *Dodatkowy termin wizyty:*

W przypadku edycji danych osobowych (zmiana hasła, numeru telefonu komórkowego albo adresu e-mail) należy z rozwijanego menu umieszczonego przy nazwisku użytkownika w nagłówku strony wybrać "Ustawienia". Po przeładowaniu strony zostanie wyświetlona tabela zawierająca dane osobowe użytkownika oraz przyciski "Zmień".

W przypadku wyczerpania wszystkich możliwych terminów wizyt lub niezdefiniowaniu harmonogramu wizyt na stronie z opisem oferty pojawi się przycisk "Poproś o wyznaczenie dodatkowego terminu". Po wciśnięciu tego przycisku przez użytkownika na adres e-mail administratora zostanie wysłana wiadomość z informacją o wyczerpaniu limitu miejsc. Wyznaczenie dodatkowego terminu możliwe jest tylko w przypadku podania przez użytkownika numeru telefonu.

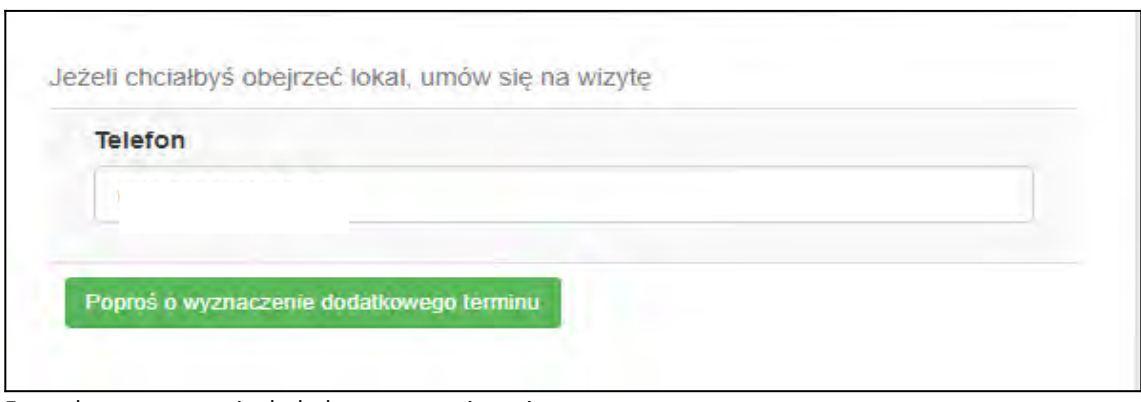

Formularz wyznaczenia dodatkowego terminu wizyty

W celu zmiany "E-mail" należy w formularzu wprowadzić dwukrotnie nowy adres e-mail. Po wciśnięciu przycisku "Zmień" na stary adres email użytkownika zostanie wysłana wiadomość zawierająca specjalny link potwierdzający dokonywaną zmianę. Zmiana adresu e-mail nastąpi wówczas, kiedy użytkownik potwierdzi ją klikając w link umieszczony w wiadomości wysłanej na stary adres e-mail.

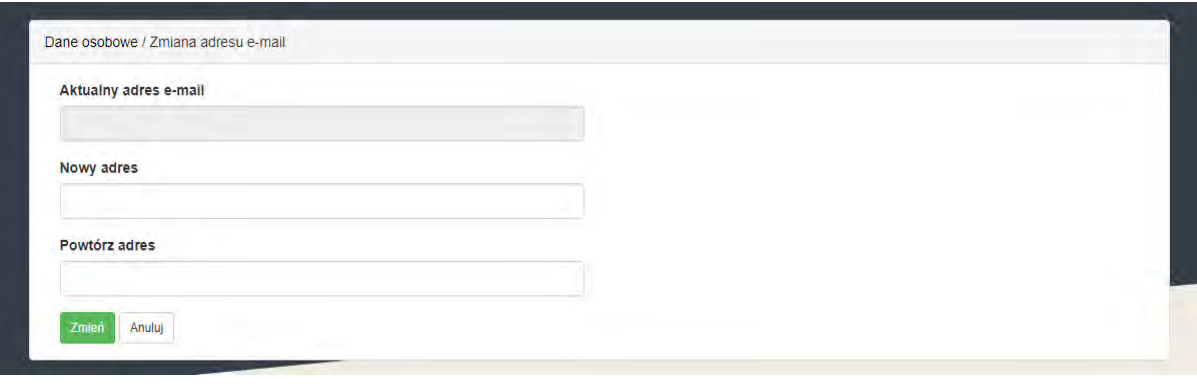

### **Zgłoszenie zainteresowania lokalem:**

Użytkownik ma możliwość zgłoszenia zainteresowania danym lokalem. W tym celu na podstronie z ofertą lokalu należy kliknąć przycisk "Zgłoś zainteresowanie". Po wykonaniu tej czynności przycisk zmieni kolor na pomarańczowy oraz przyjmie wartość "Usuń zainteresowanie lokalem", wybrany lokal pojawi się na stronie "Lista wybranych lokali", do której prowadzi łącze znajdujące się nad bannerem.

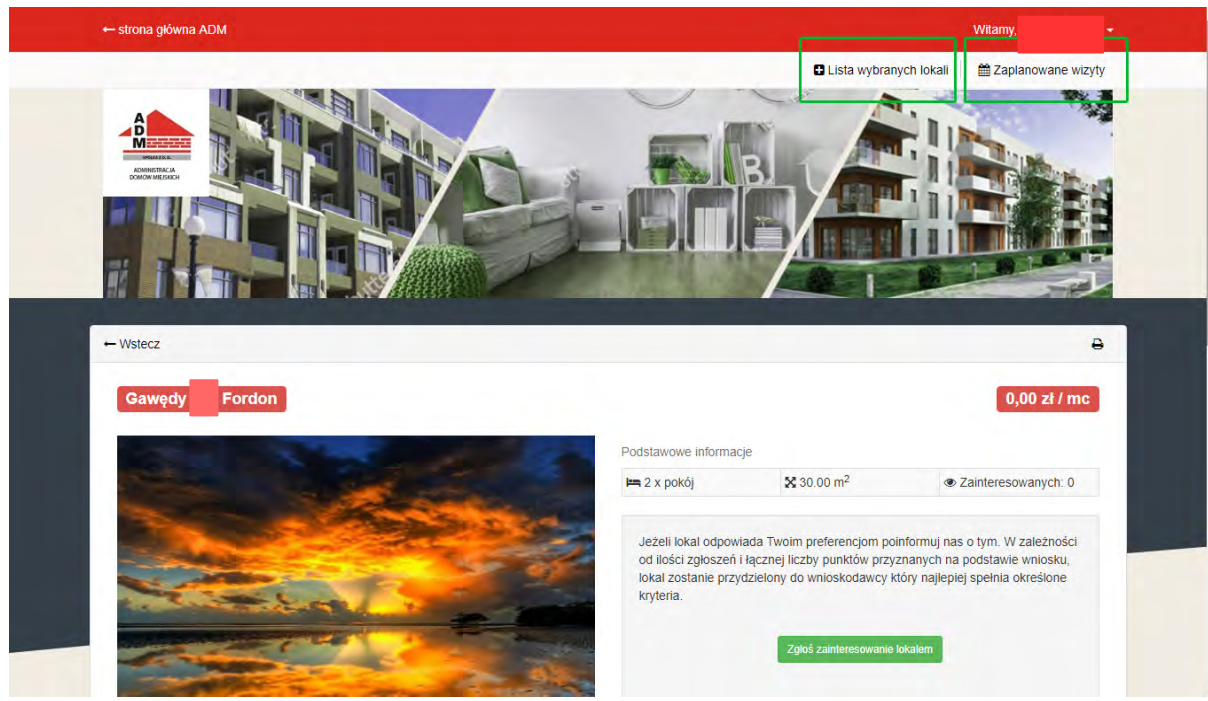

Formularz zgłaszania zainteresowania lokalem

### **Zmiana danych użytkownika:**

### *Zmiana adresu e-mail:*

Formularz zmiany adresu e-mail

## *Zmiana numeru telefonu komórkowego:*

W celu zmiany "Numeru telefonu" należy w formularzu wprowadzić nowy numer telefonu i wcisnąć przycisk "Zmień".

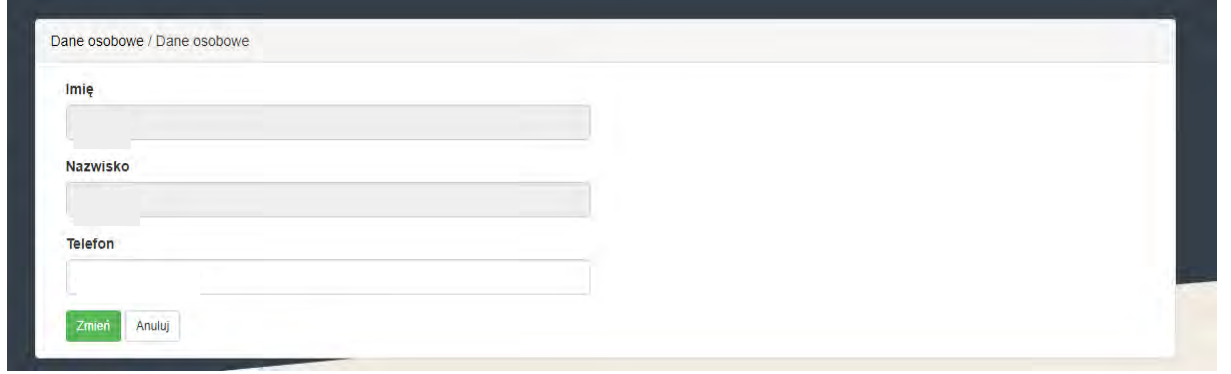

Formularz zmiany numeru telefonu komórkowego

#### *Zmiana hasła:*

W celu zmiany "Hasła" należy w formularzu wprowadzić stare hasło a następnie dwukrotnie nowe hasło i wcisnąć przycisk "Zmień".

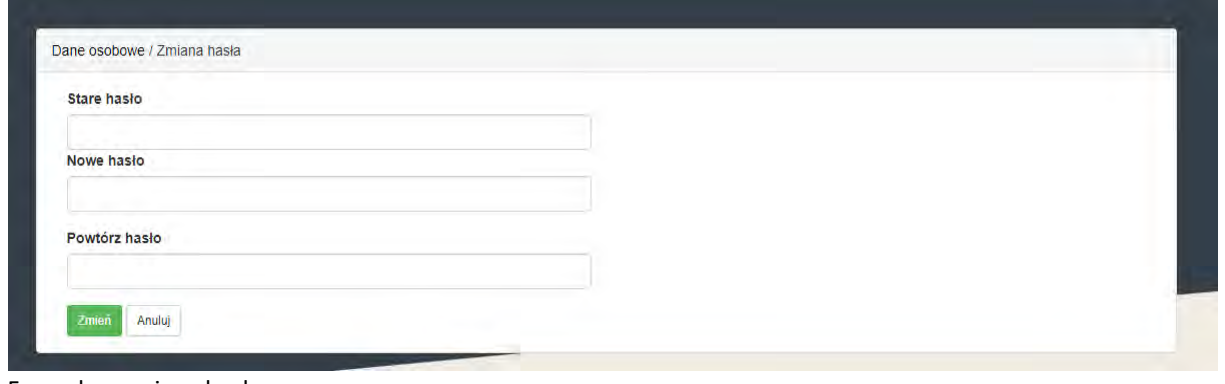

Formularz zmiany hasła

Minimalne wynagrodzenie od dnia 1.01.2024 r. wynosi **4.242,00 zł**.

**Kryterium dochodowe:**

**- lokal wynajmowany na czas nieoznaczony:** gospodarstwo jednoosobowe - **150%** minimalnego wynagrodzenia, tj. **6.363,00 zł** gospodarstwo wieloosobowe - **110%** minimalnego wynagrodzenia, tj. **4.666,20 zł**

**- najem socjalny lokalu:**

gospodarstwo jednoosobowe - **45%** minimalnego wynagrodzenia, tj. **1.908,90 zł** gospodarstwo wieloosobowe - **35%** minimalnego wynagrodzenia, tj. **1.484,70 zł**